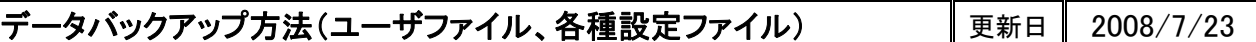

画面データ以外の設定ファイルに関しては、以下の方法でバックアップを取ることが出来ます。

#### ■準備するもの

・外付け HDD またはフラッシュメモリ

 (使用状況によっては、バックアップファイルの容量が大きくなる場合があります。容量の大きなメモリを ご用意頂く事をお勧めします。)

## ■ユーザファイルのバックアップ

伸びテーブル・金型マスタ・レーザー加工条件などの設定データのバックアップは、以下の方法で行 います。

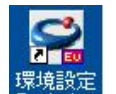

(1)デスクトップにある Evolution のアイコンをダブルクリックします。

②環境設定の画面が表示されます。

③タブにて、ユーザファイルのバックアップを選択します。

④参照ボタンをクリックして、バックアップ先のドライブに外付け HDD を選択します。

⑤全てのファイルにチェックが入っていることを確認のうえ、バックアップ実行をクリックします。

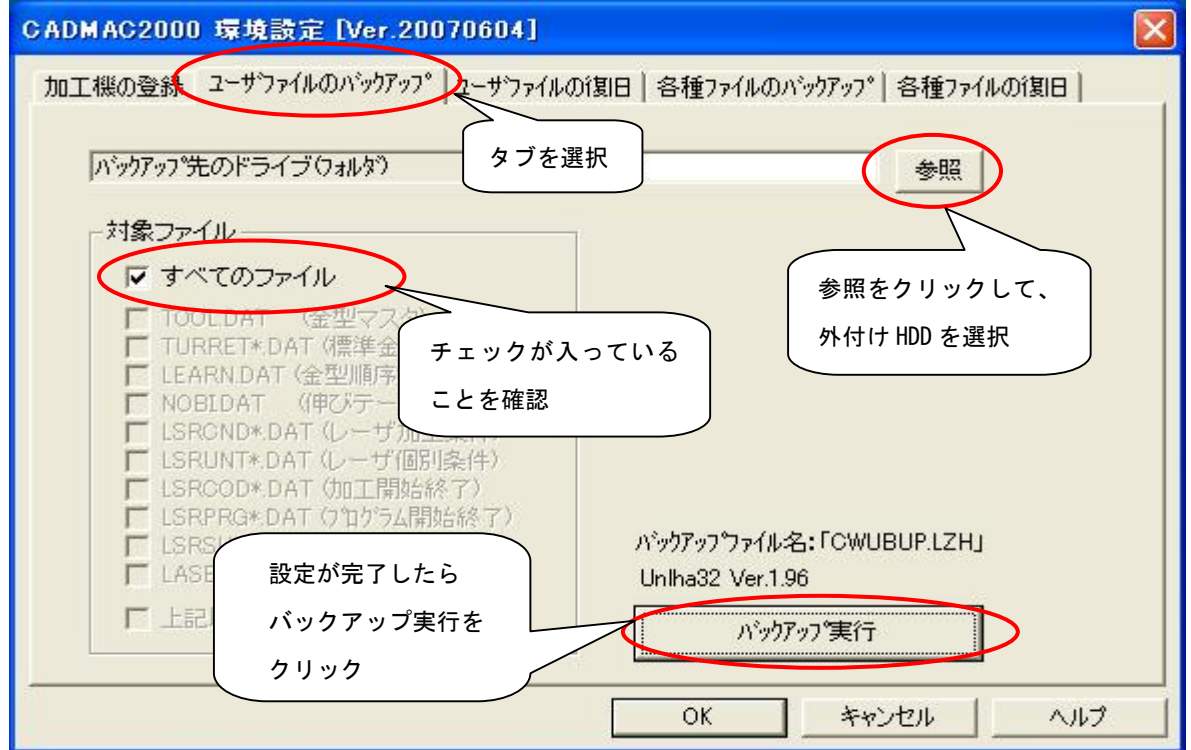

6パックアップ実行をクリックしますと、下図のような画面が表示され、バックアップが開始されます。

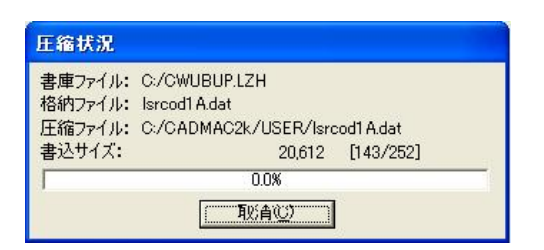

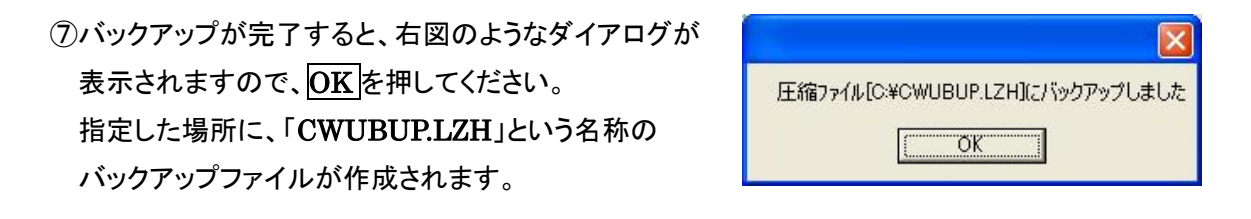

# ■各種ファイルのバックアップ

 マクロ図形・特型形状データ・レーザ一括パラメータ等の各種ファイルのバックアップは、以下 の手順にて行います。

- ① ユーザファイルのバックアップと同様に、環境設定のダイアログを立ち上げ、各種ファイルのバック アップ タブを選択します。
- ②バックアップが必要なファイルを選択し、ラジオボタンにチェックを入れます。

3バックアップ先に外付けHDD等を選択し、保存先を選択した後、バックアップ実行<mark>をクリックします。</mark>

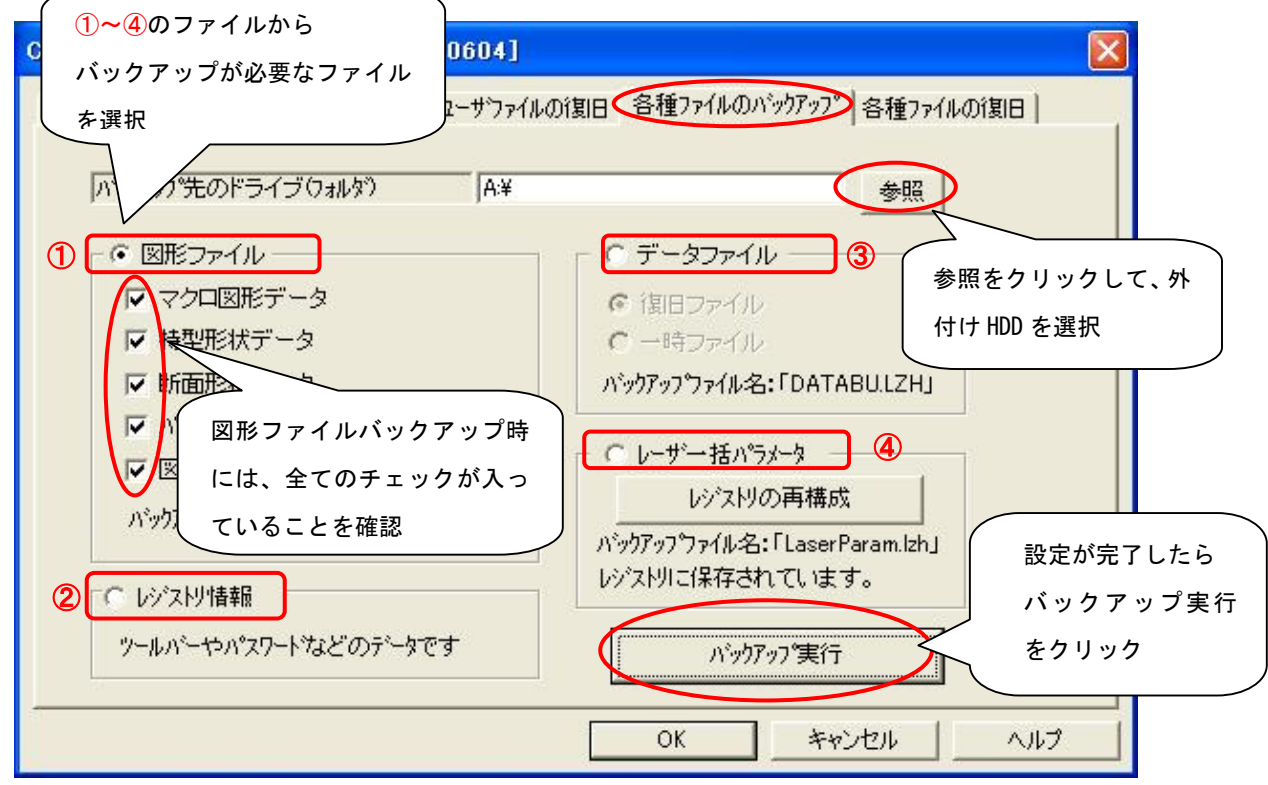

CADMAC CO.,LTD.

④ユーザデータのバックアップ時と同様のダイアログが表示され、バックアップファイルが指定した 場所に保存されます。

#### 注意

一度に1種類のファイルしかバックアップできません。複数のファイルをバックアップするときは ラジオボタンを切り替えて、再度バックアップを実行してください。

### ■ユーザデータの復旧

保存したバックアップデータを用いてのユーザファイル復旧は、以下の方法で行います。

①環境設定のダイアログにて、「ユーザファイルの復旧」タブを選択します。

②参照を押し、バックアップファイル保存先のフォルダを選択します。

③復旧対象のファイルにチェックが入っていることを確認し、復旧実行を選択します。

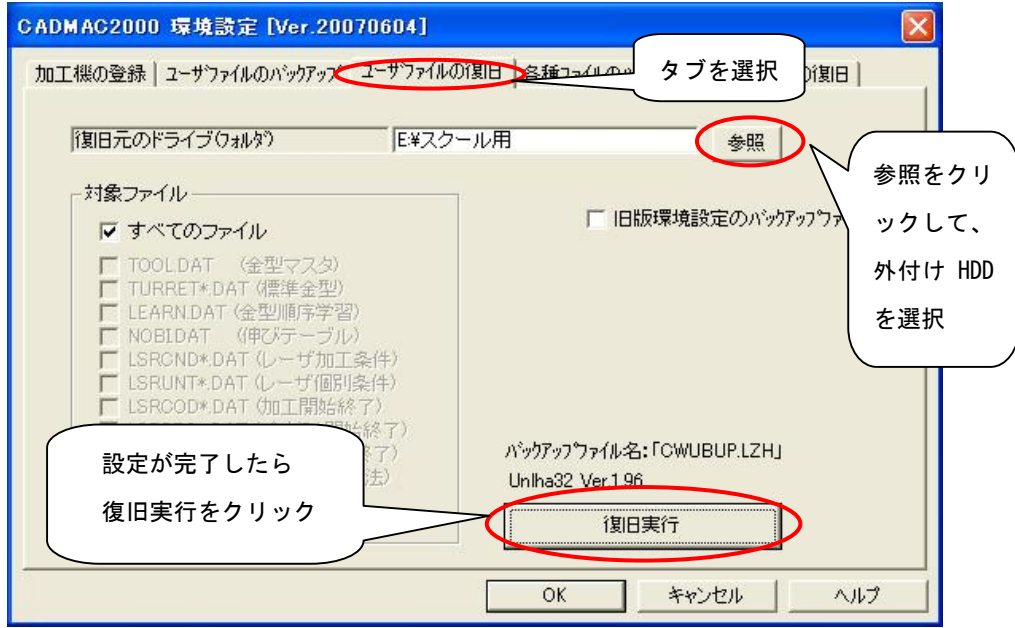

④ 以下のようなダイアログが表示されますので、「はい」を選択します。

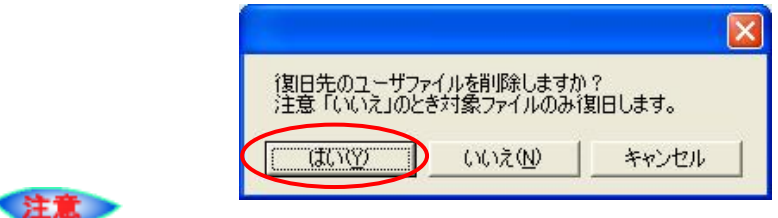

ユーザファイルの復旧時、「いいえ」を選択すると、復旧先のファイルは削除されないため、 復旧対象のファイル以外は置換されません。そのため、一部復旧前のファイルが混在すること になりますので、通常は、「はい」を選択してください。

⑤ ファイルの解凍が開始されます。

解凍が終了しますと、右側のダイアログが表示され、復旧完了となります。

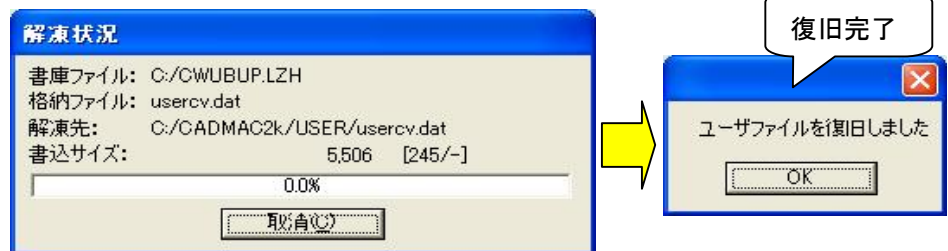

## ■各種ファイルの復旧

保存したバックアップデータを用いての各種ファイル復旧は、以下の方法で行います。

①環境設定のダイアログにて、「各種ファイルの復旧」タブを選択します。 ②参照を押し、バックアップファイル保存先のフォルダを選択します。 ③復旧対象のファイルにチェックを入れ、復旧実行を選択します。

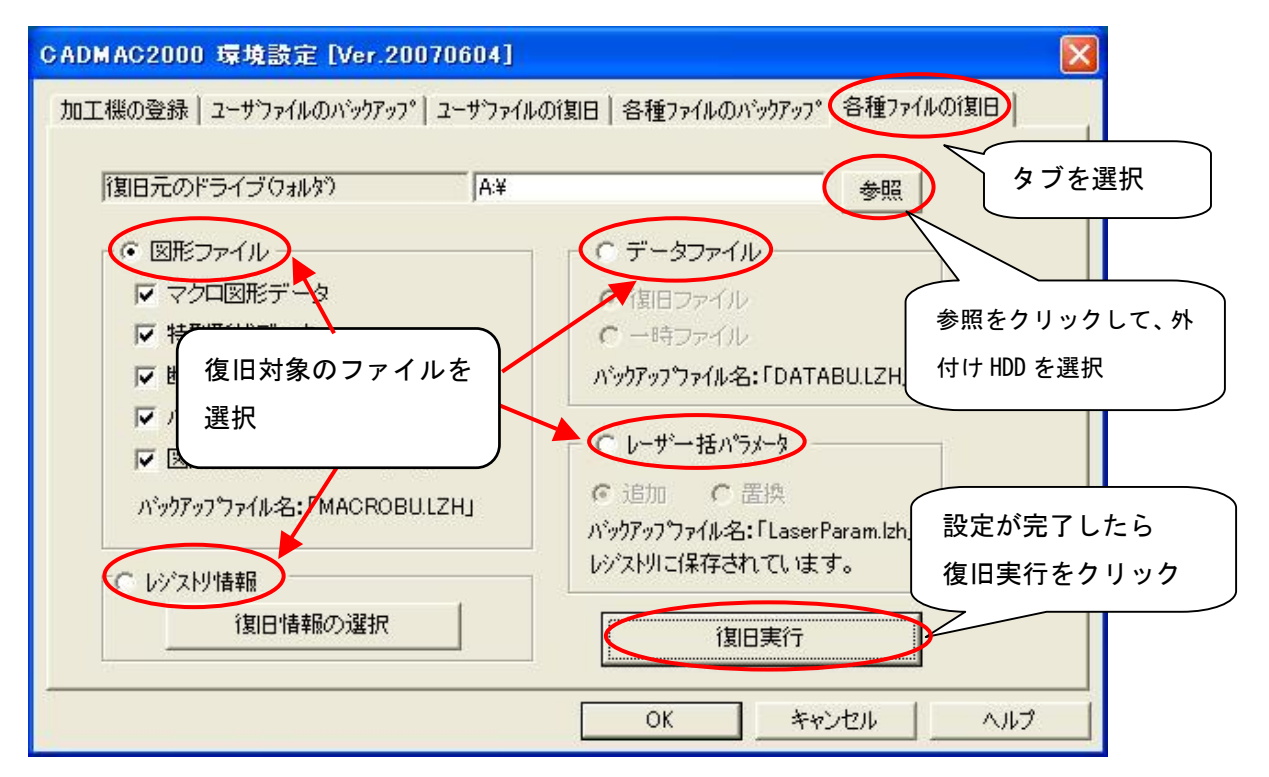

 以後はユーザファイルと同様の手順で復旧完了です。CADMAC を立ち上げ、復旧が行われている ことを確認してください。

- 本書に含まれている内容は、いかなる保証もない現状バージョンで提供されるものです。
- 本書の内容に対するソフトの使用、使用結果に対しては正確性、真実性等のいかなる表明、保証も致しません。またバージョンアップで 予告無しに仕様の変更をすることがあります。
- 本書の内容を無断で転用することを禁じます。